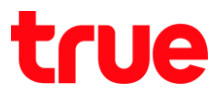

# **การ Windows**

## **Android House Brand**

- การตั้งค่านี้ใช้ได้กับ True House Brand ที่เป็น Android ทกร่น เช่น True SMART 4G ร่นต่างๆ (รวมถึง Android Device ยี่ท้ออื่นๆ ต้วย)
- สามารถใช้ได้กับ Windows 7 / 8 / 8.1 และ 10 (ในคู่มือนี้จะเป็นหน้าจอของ Windows 10)
- สำหรับแก้ไขปัญหาเมื่อมต่อ Android House Brand กับคอมพิวเตอร์ที่เป็นระบบปฏิบัติการ Windows พ่านสาย USB แล้ว ไม่ปรากฏข้อมูลตัวเครื่อง Android House Brand ขึ้นมา ท่าใท้ไม่สามารถโอนถ่ายข้อมูลต่าง ๆ เม่น ไฟล์, รูปภาพ,  $\overline{\phantom{a}}$ เอกสาร ฯลฯ ได้
- Fix a service installation section in this inf is invalid in windows 10 (MTP not detected)
- 1. น่า Android House Brand เมื่อมต่อกับเครื่องคอมพิวเตอร์ที่ใช้ระบบปฏิบัติการ Windows พ่านสาย USB จากนั้นบนตัวเครื่อง Android House Brand จะมีเมนูให้เลือกประเภทการเชื่อมต่อ เลือก **อูปกรณ์สื่อ [MTP]**

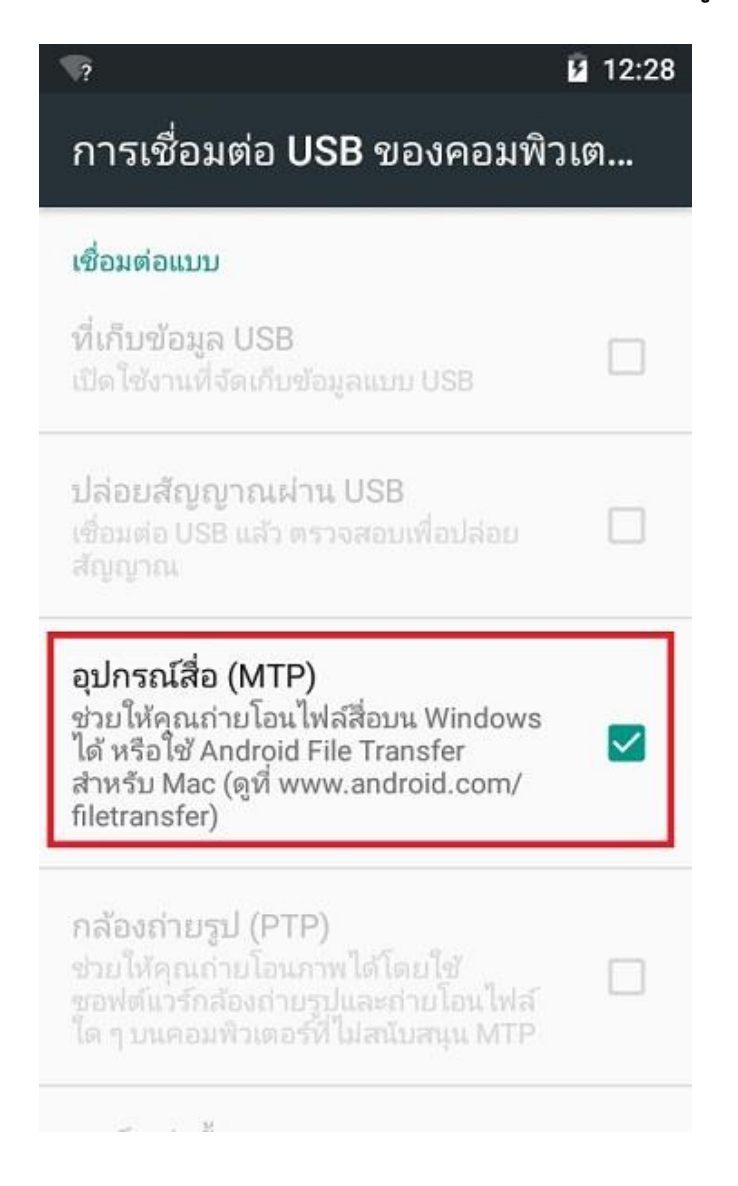

TRUE CORPORATION PUBLIC COMPANY LIMITED **18 TRUE TOWER, RATCHADAPHISEK ROAD,** HUAI KHWANG, BANGKOK10310 THAILAND **WWW.TRUECORP.CO.TH** 

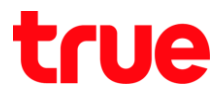

2. **This PC My Computer** (Windows 7) จะไม่ปรากฏไอคอน แสตงข้อมูลของอุปกรณ์ Android House Brand ขึ้นมา (ตามปกติ เมื่อเชื่อมต่อสาย และเลือก MTP แล้ว, ระบบจะติดตั้ง Driver โดยใช้เวลาสักครู่ หลังจากนั้น จะปรากฏไอคอน แสตงข้อมูลของ Android House Brand

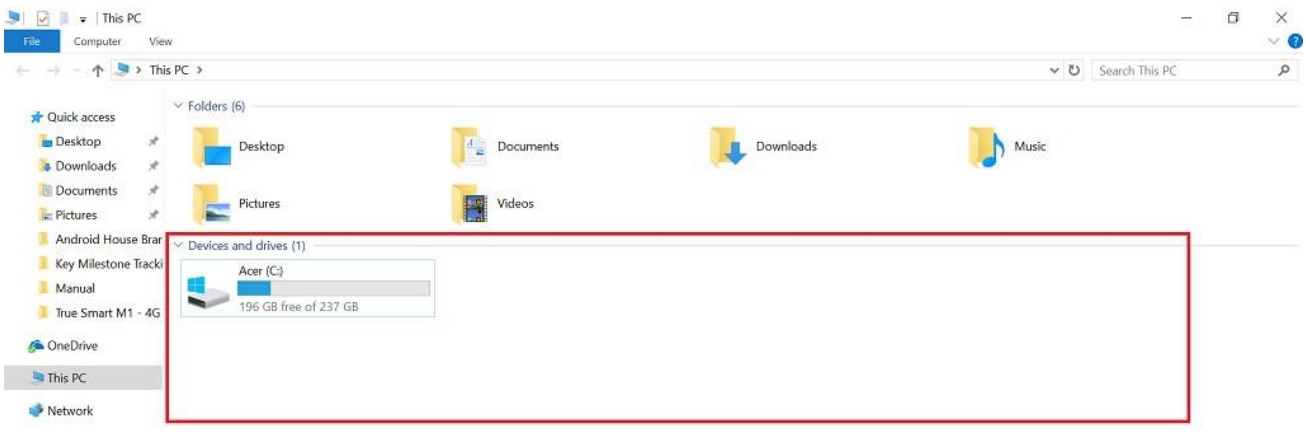

3. เลือก สัญลักษณ์ Windows มุมล่างซ้ายมือ

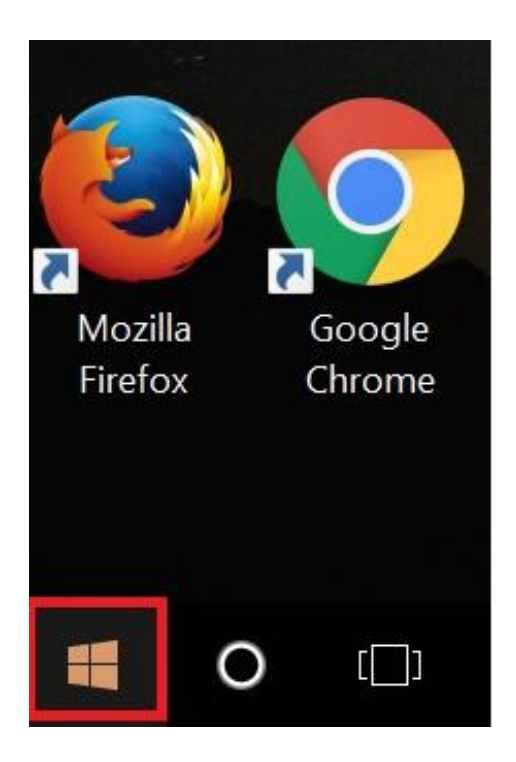

4. พิมพ์ค่าว่า device manager ในช่องคันทา (ช่องว่างที่ปรากฏขึ้นมาด้านล่าง)

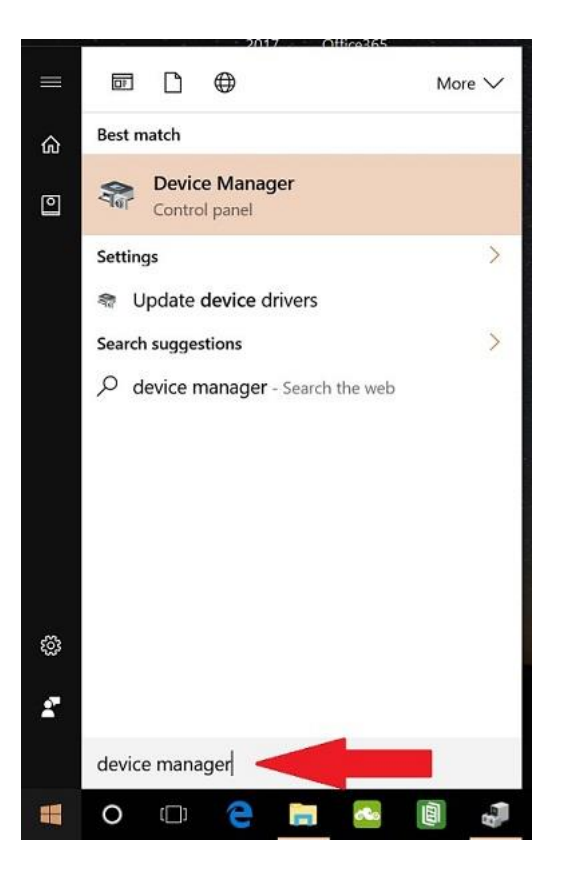

5. จะปรากฏ Device Manager ต้านบน (ให้เลือกที่หัวข้อนี้)

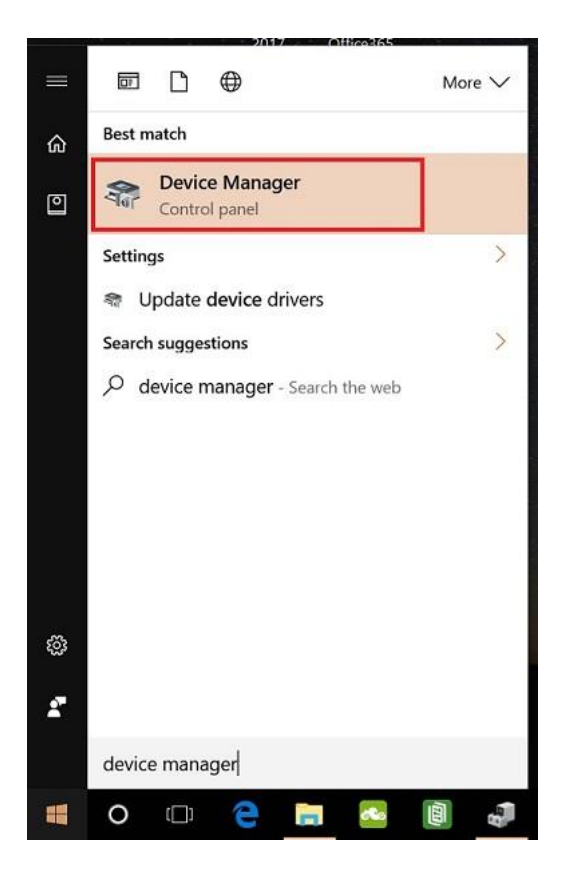

TRUE CORPORATION PUBLIC COMPANY LIMITED 18 TRUE TOWER, RATCHADAPHISEK ROAD, HUAI KHWANG, BANGKOK10310 THAILAND WWW.TRUECORP.CO.TH

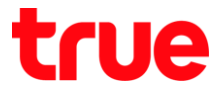

6. จะเข้าโปรแกรม Device Manager > สังเกตบริเวณทัวข้อ Portable Devices จะพบชื่อ Android House Brand ที่เมื่อมต่อขึ้นมา พร้อมเครื่องทมายตกใจ ทมายถึง ไม่สามารถติดตั้ง Driver เพื่อให้สามารถใช้งานได้สมบูรณ์  $\overline{\phantom{a}}$ 

#### 

- ชื่อทัวข้อ อาจจะปรากฏเป็นอย่างอื่นได้ เช่น Unknown Device เป็นต้น
- ชื่อ Android House Brand ทรือ Android ยี่ท้ออื่น จะเปลี่ยนไปตามแต่ล่ะรุ่นที่เชื่อมต่อ

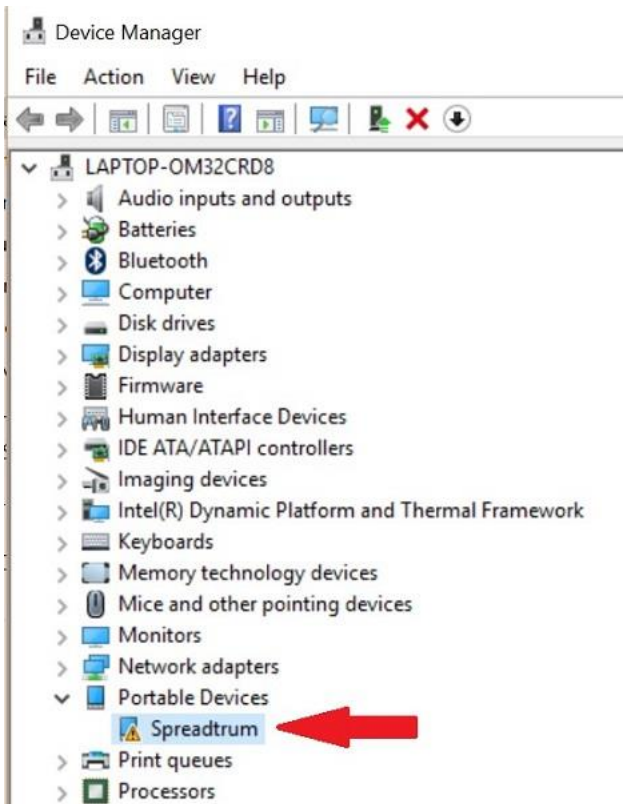

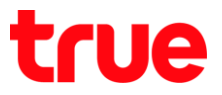

### 7.

คลิกขวาที่มีอ Android House Brand ที่ปรากฎเครื่องท<sub>ี่</sub>มายตกใจ, เลือก **Update Driver Software...** 

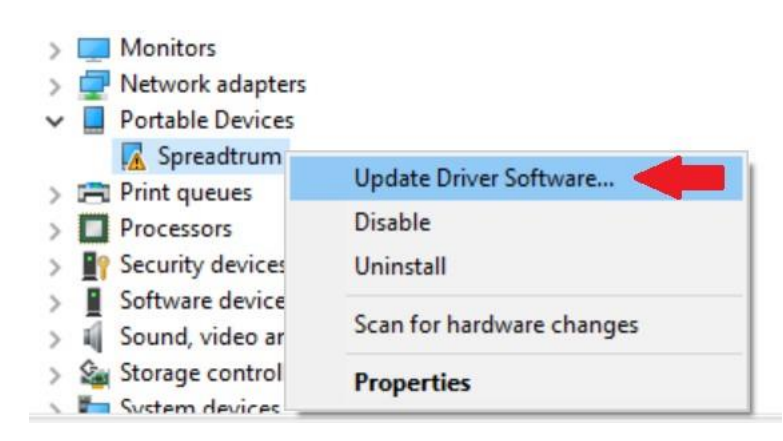

#### 8. **I** $\bar{a}$ **On Browse my computer for driver software**

 $\leftarrow$ Update Driver Software - Spreadtrum

How do you want to search for driver software?

 $\rightarrow$  Search automatically for updated driver software Windows will search your computer and the Internet for the latest driver software for your device, unless you've disabled this feature in your device installation settings.

> Browse my computer for driver software Locate and install driver software manually.

Cancel

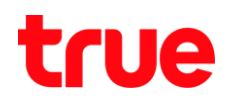

- 9. อะปรากฏให้ระบุต่าแหน่งเพื่อคันหา Driver
	- I ilused Search for driver software in this location: WIJW C:\Windows\INF
	- ท่าเครื่องหมายถูกในช่อง Include subfolders

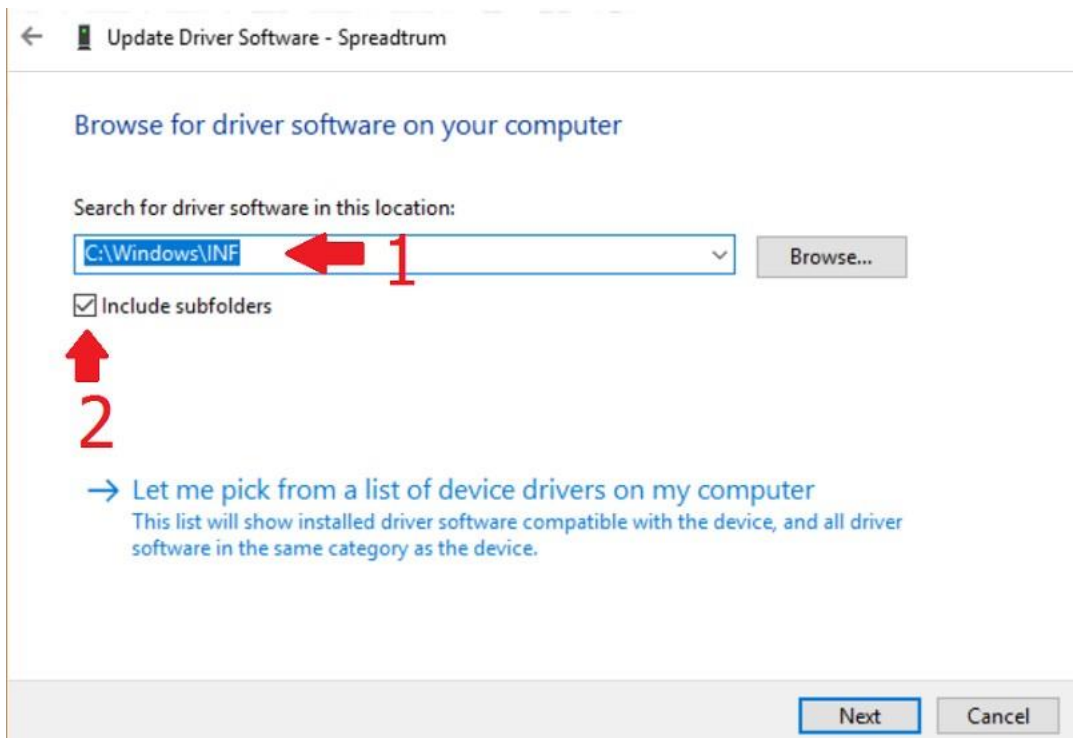

10. **Let me pick from a list of device on my computer**

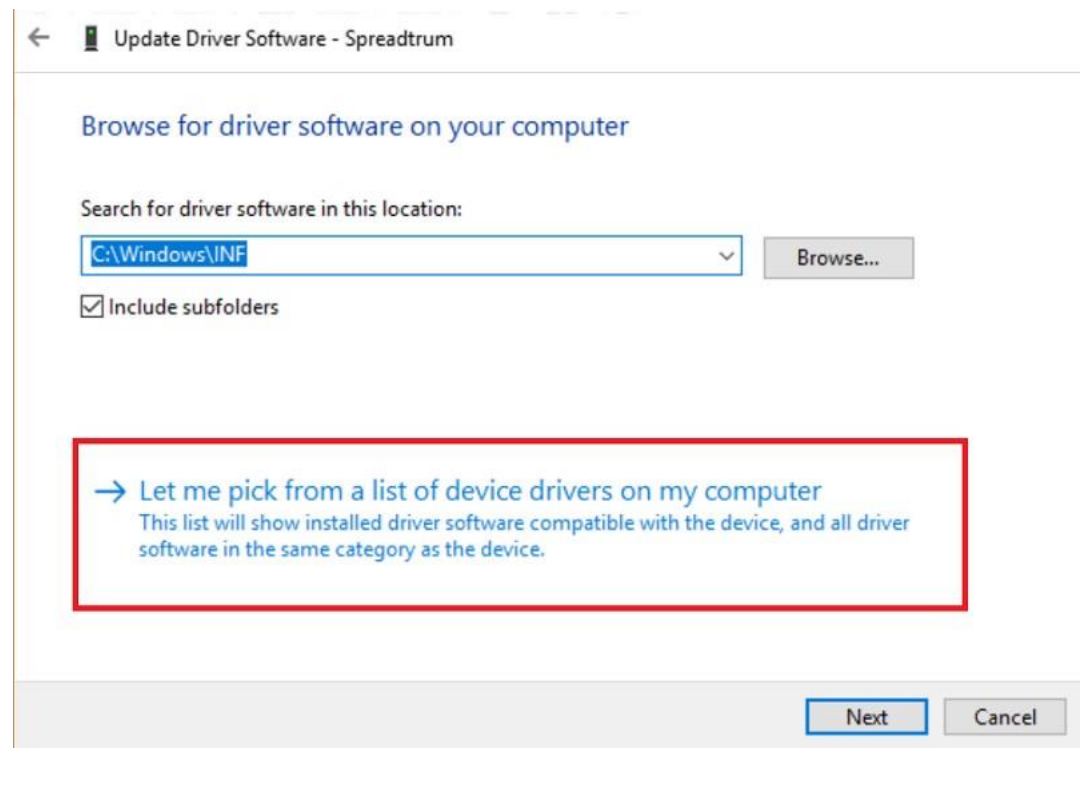

# true

# 11. จะปรากฏรายการอุปกรณ์ต่างๆ ให้เลือก

- เลือก **Mobile devices** (ถ้าไม่มีให้เลือก Android Device)
- **pnuttung** Next
- $\leftarrow$ Update Driver Software - Unknown Device

Select your device's type from the list below.

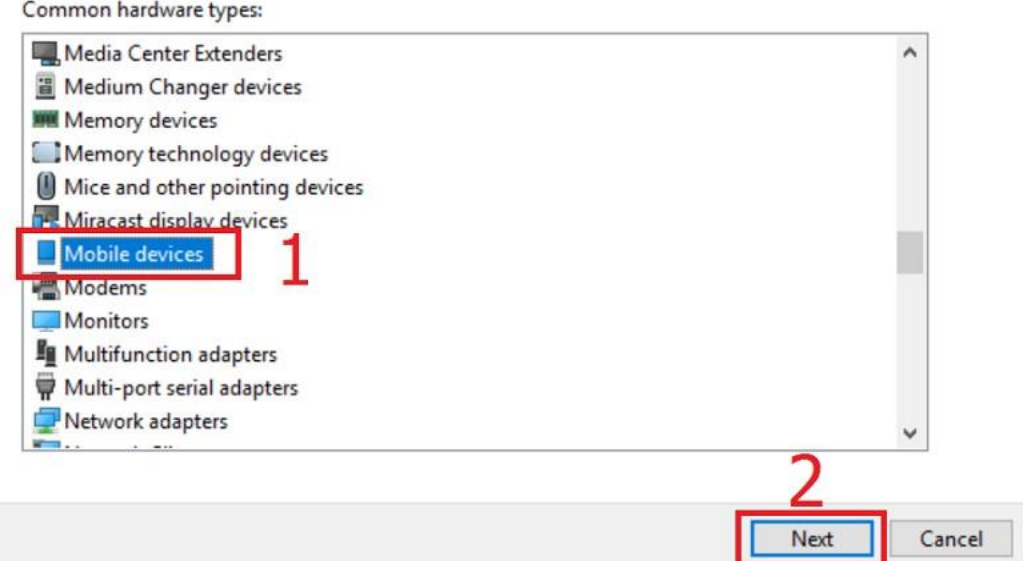

12. ระบบจะท่าการค้นทา และติดตั้ง Driver software (Installing driver sotware) ใช้เวลาสักครู่

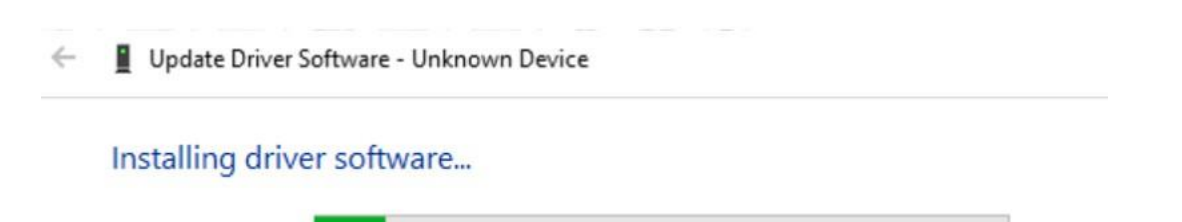

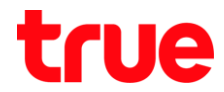

13. เมื่อติดตั้งเสร็จแล้ว จะปรากฏ Windows has successfully update your driver software และจะปรากฏชื่อ MTP USB Device ขี้นมา จากนั้นกด **Close** ด้านล่างขวามือ

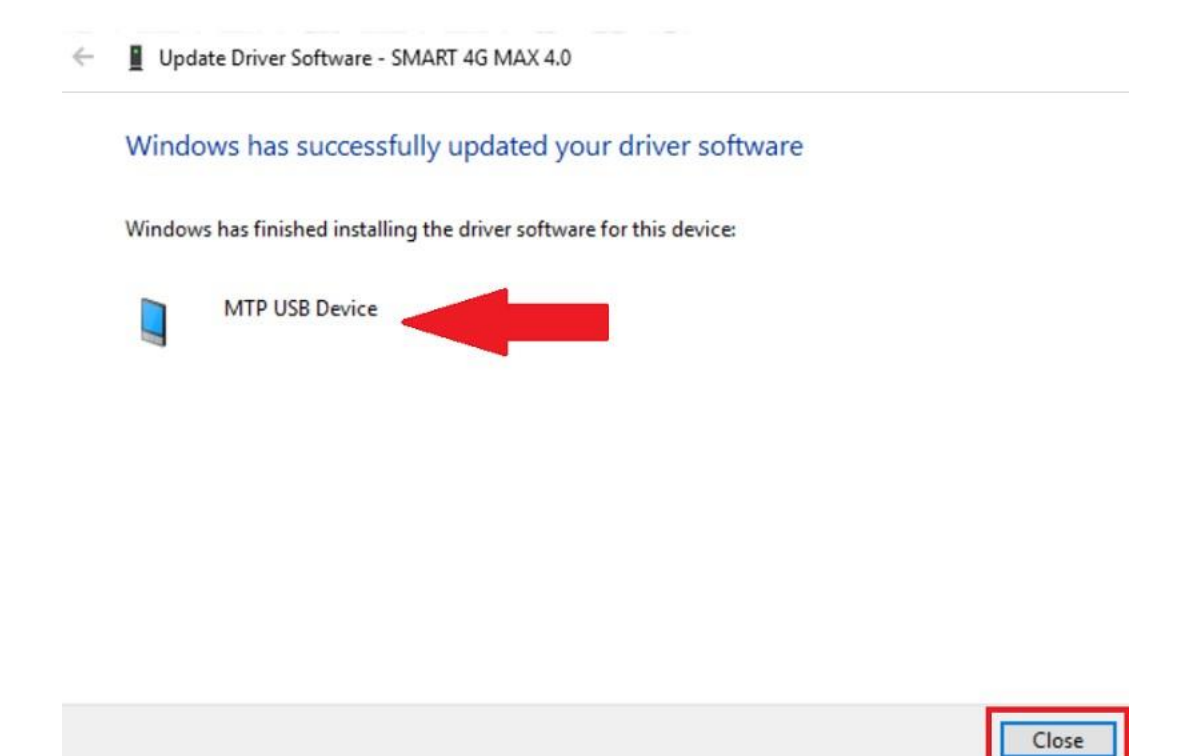

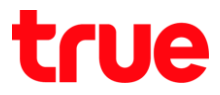

14. จะกลับมาที่ Device Manager อีกครั้ง สังเกตตรงมือ Android House Brand

ที่ปรากฏเครื่องหมายตกใจก่อนหน้านี้ จะปรากฏเป็นชื่อรุ่น Android House Brand ที่เชื่อมต่อเอาไว้ขึ้นมาแล้ว  $($ ตัวอย่าง SMART 4G MAX 4.0 = True SMART 4G MAX 4.0)

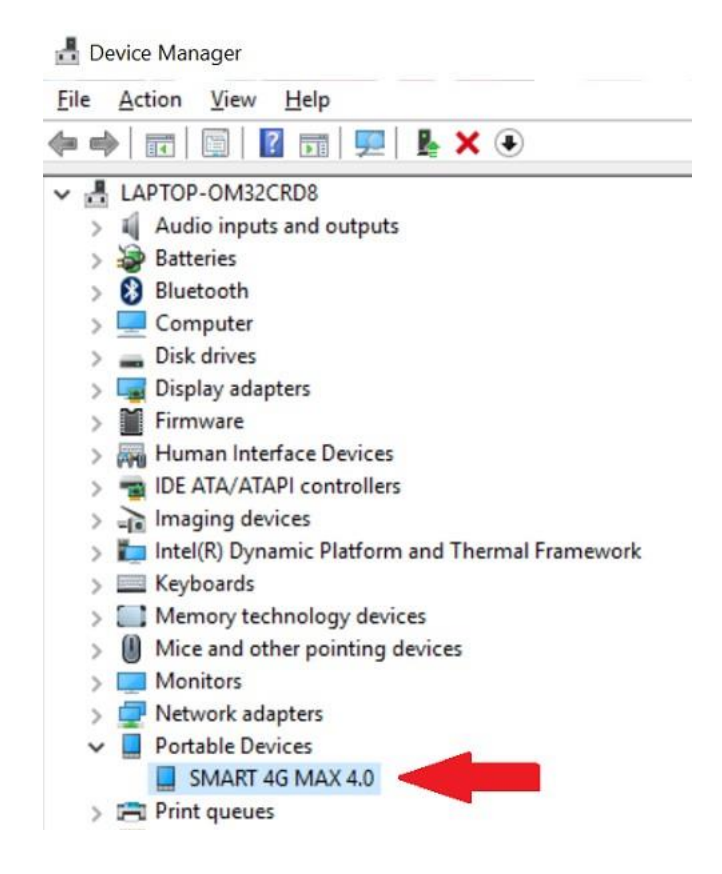

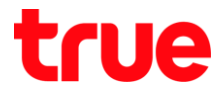

15. จากนั้นกลับมาที่ This PC ท<sub>ี</sub>่รือ My Computer อีกครั้ง จะปรากฏไอคอนชื่ออุปกรณ์ Androd House Brand ขึ้นมา (ตัวอย่างคือ SMART 4G MAX 4.0) ท่าการตับเบิ้ลคลิก (Double-Click) ที่ชื่อนี้

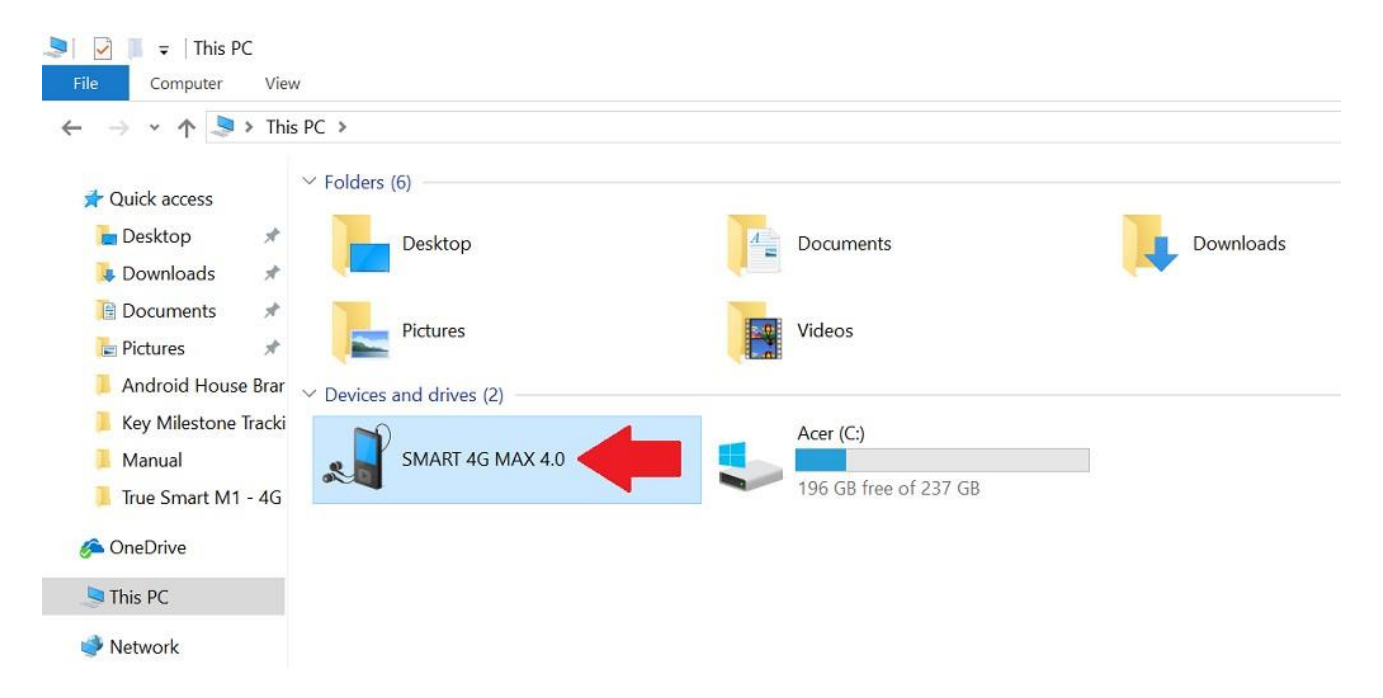

16. จะปรากฏทน้าจอแสตงข้อมูลต่างๆ ภายใน Android House Brand ที่เมื่อมต่ออยู่

- ที่จัดเก็บข้อมูลภายใน = ภายในตัวอุปกรณ์
- $\blacksquare$  ที่จับเก็บข้อมลภายนอก = ภายใน Micro SD Card

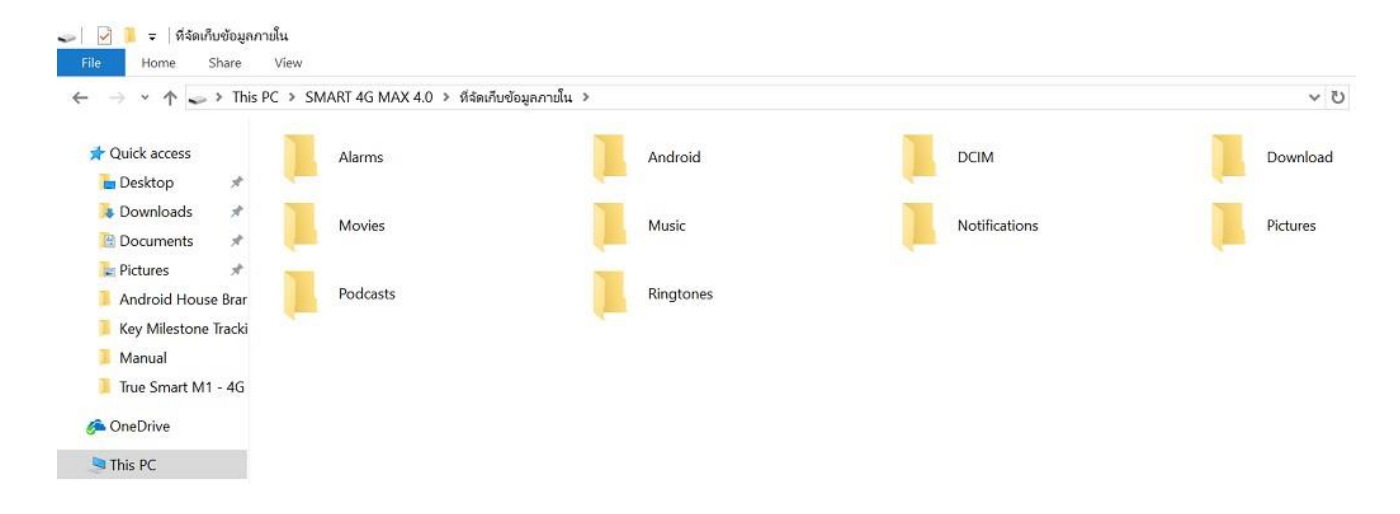